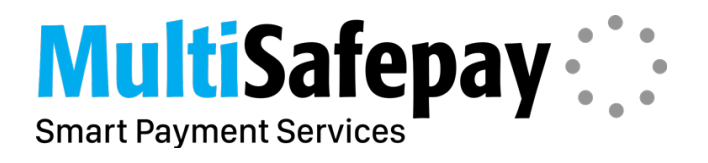

# MultiSafepay Magento 2 Extension

Manual

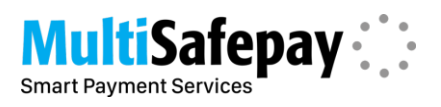

# Table of contents

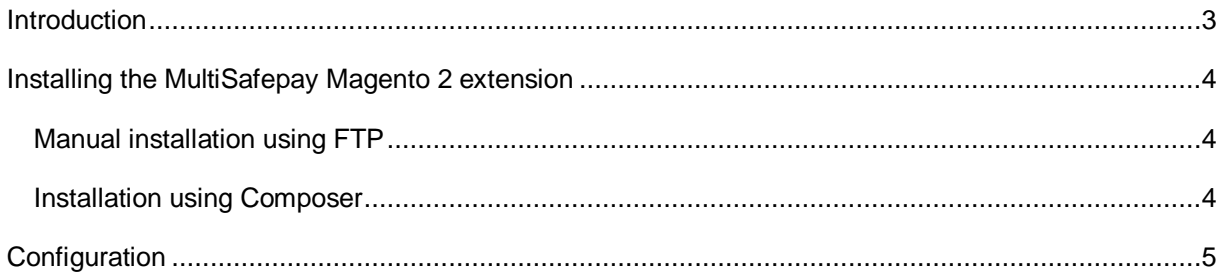

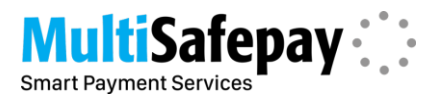

## <span id="page-2-0"></span>**Introduction**

This manual describes how you can integrate MultiSafepay within your Magento 2 webshop. Before you can configure the MultiSafepay Magento 2 extension you need to have a MultiSafepay (test) account.

You can register a test account using: <https://testmerchant.multisafepay.com/signup>

Or you can create a production account using: <https://merchant.multisafepay.com/signup>

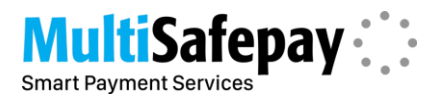

#### <span id="page-3-0"></span>**Installing the MultiSafepay Magento 2 extension**

The MultiSafepay Magento 2 extension can be installed following two methods, but both require access to the server's commandline interface (CLI).

#### <span id="page-3-1"></span>**Manual installation using FTP**

When installing the extension using FTP, then you would need the package available on the MultiSafepay website. You can download the extension using the following URL: <https://docs.multisafepay.com/plugins/magento2/>

Once downloaded you can extract the content and you will have an "app" folder. Using a FTP client, you can **merge** this folder with the app folder of your Magento 2 webshop.

Once the upload is completed you need to open de commandline interface and run the following commands to install the extension:

- 1. php bin/magento setup:upgrade
- 2. php bin/magento setup:static-content:deploy

After running both commands the extension is installed successfully.

#### <span id="page-3-2"></span>**Installation using Composer**

Installing the extension using Composer will make it easier to install and maintain the package, so installation using Composer is the preferred method of installing the extension.

To install the extension using Composer you need to run the following commands using the commandline interface:

- 1. composer require multisafepay/magento2msp
- 2. php bin/magento setup:upgrade
- 3. php bin/magento setup:static-content:deploy

After running these commands the latest stable release is downloaded and installed within your Magento 2 webshop

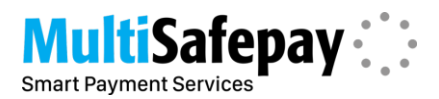

## <span id="page-4-0"></span>**Configuration**

1. Login on the backend of your webshop and navigate to *System->Configuration->MultiSafepay x.x.x->Connect Settings*.

This page contains all main settings and is used for all gateways and gift cards. Information about your Merchant ID, Site ID, Site code and [API](https://docs.multisafepay.com/tools/multisafepay-control/get-your-api-key) key can be found on our API [key page](https://docs.multisafepay.com/tools/multisafepay-control/get-your-api-key)

2. Navigate to *System->Configuration->MultiSafepay x.x.x->Connect MultiSafepay Gateways*. This page contains the configuration options for all payment methods supported by MultiSafepay.

Be sure that you have the selected payment methods active in your **[MultiSafepay Control](https://merchant.multisafepay.com/)** 

- 3. MultiSafepay Giftcards This page contains the configuration options for all gift cards supported by MultiSafepay. Giftcards need to be activated, more information can be found on our [Giftcard page](https://docs.multisafepay.com/payment-methods/giftcards/)
- 4. Fastcheckout

This page contains the [Fastcheckout](https://docs.multisafepay.com/payment-methods/fastcheckout/what-is-fastcheckout/) specific settings.